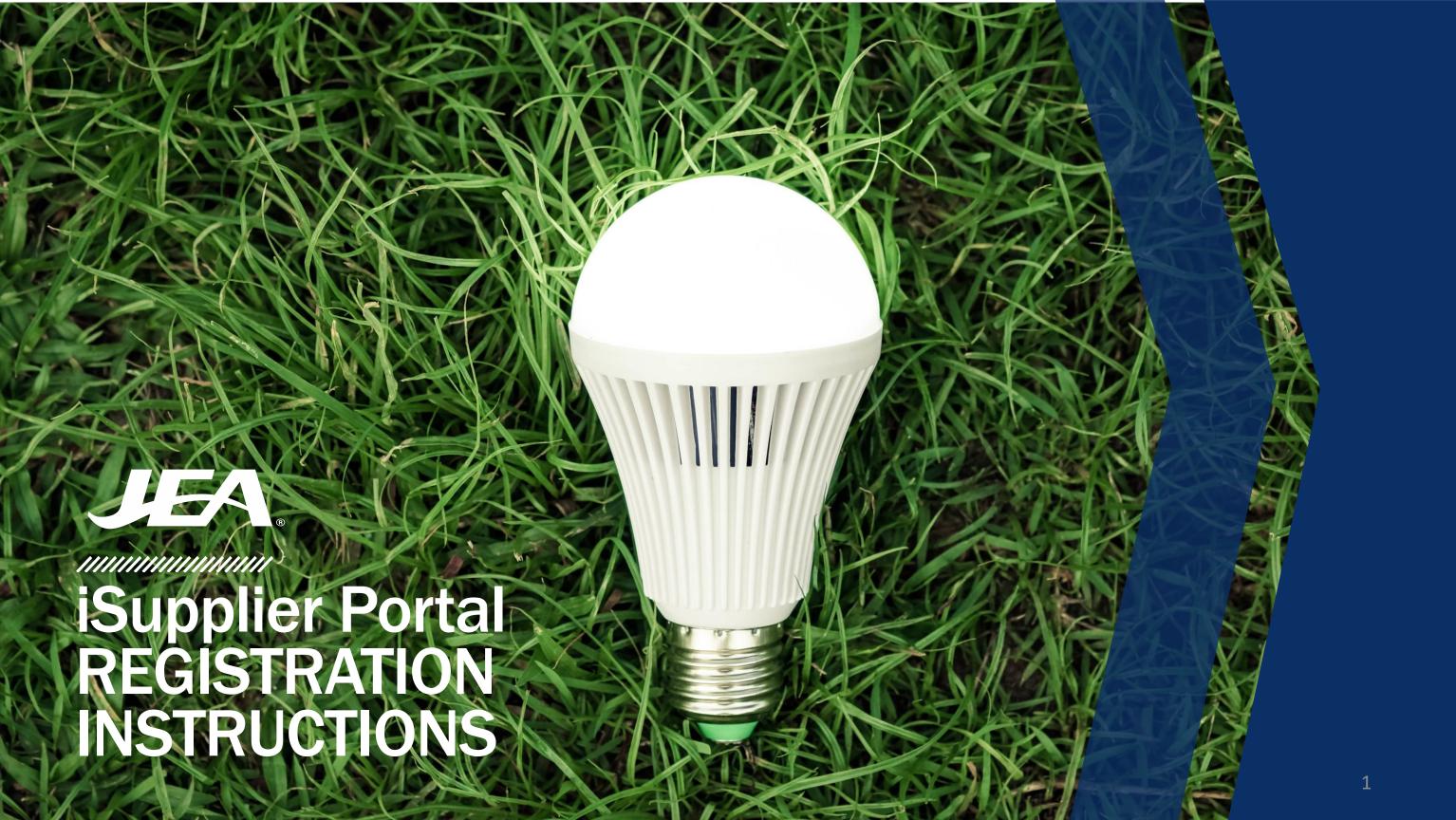

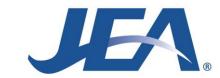

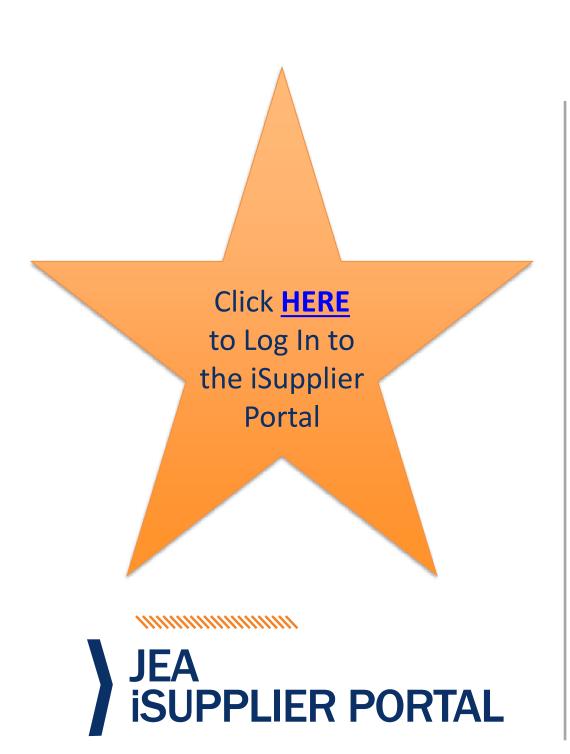

## WELCOME TO THE ISUPPLIER PORTAL

The **JEA iSupplier Administration Team** would like to welcome our existing Suppliers to the **iSupplier Portal!** We are excited about utilizing this new technology to streamline our supplier communication through a secure, internet-based portal. The iSupplier Portal will become your primary communication channel to Procurement and Accounts Payable.

### What's in it for you?

The iSupplier Portal will enable you to:

- View Purchase Orders
- Submit and View Invoices
- Track Invoice Payment Status
- Update Supplier Profile
- Update Supplier Banking

The JEA iSupplier Administration Team has a roll out plan and will be reaching out to our existing Suppliers throughout this year to register them to use the iSupplier Portal. If you have any questions or concerns about the iSupplier Portal, please email us at <a href="mailto:isupplier@jea.com">isupplier@jea.com</a>.

Sincerely, JEA iSupplier Administration Team

# **NEW SUPPLIER**

iSUPPLIER PORTAL REGISTRATION INSTRUCTIONS

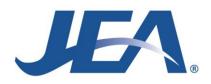

New Supplier iSupplier Registration Instructions

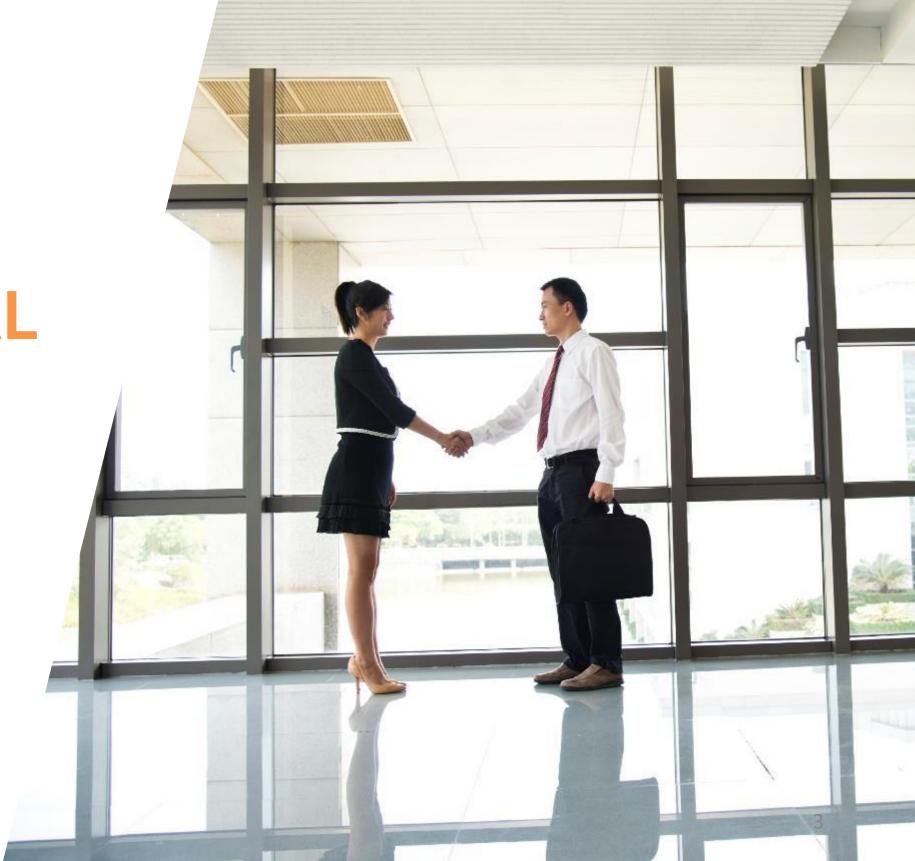

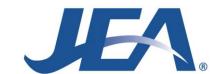

# iSupplier Portal Registration

Supplier will receive an email inviting them to register to have access to the iSupplier Portal:

- Click Link.
- Complete all the fields in the My Profile section of the form.
- Click Submit.
- When you receive your logon credentials, follow all of the steps outlined for the Existing Supplier in this manual.

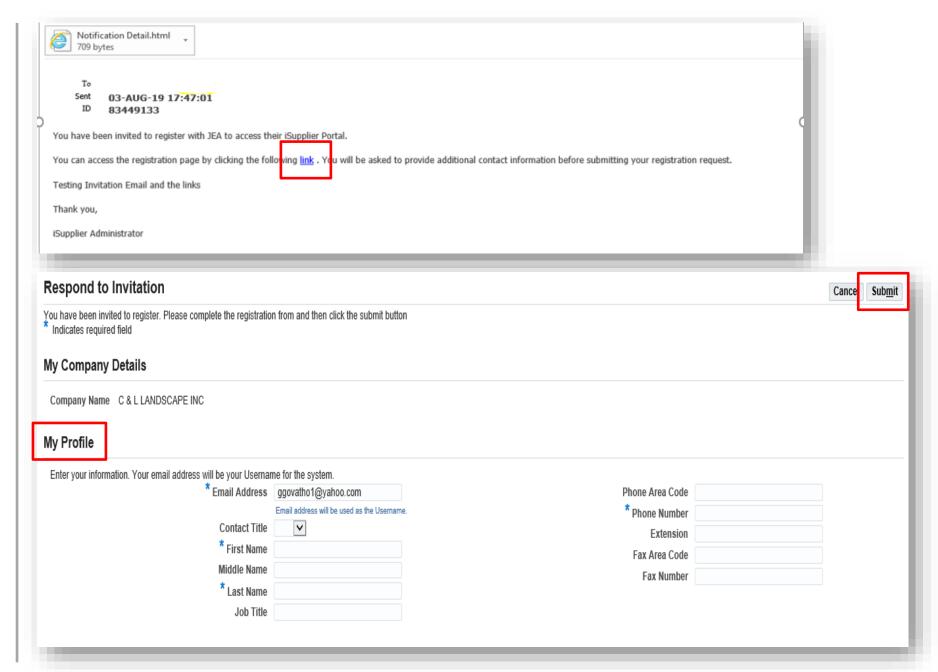

**EXISTING SUPPLIER** 

iSUPPLIER PORTAL REGISTRATION INSTRUCTIONS

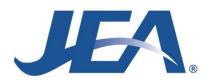

Existing Supplier iSupplier Registration Instructions

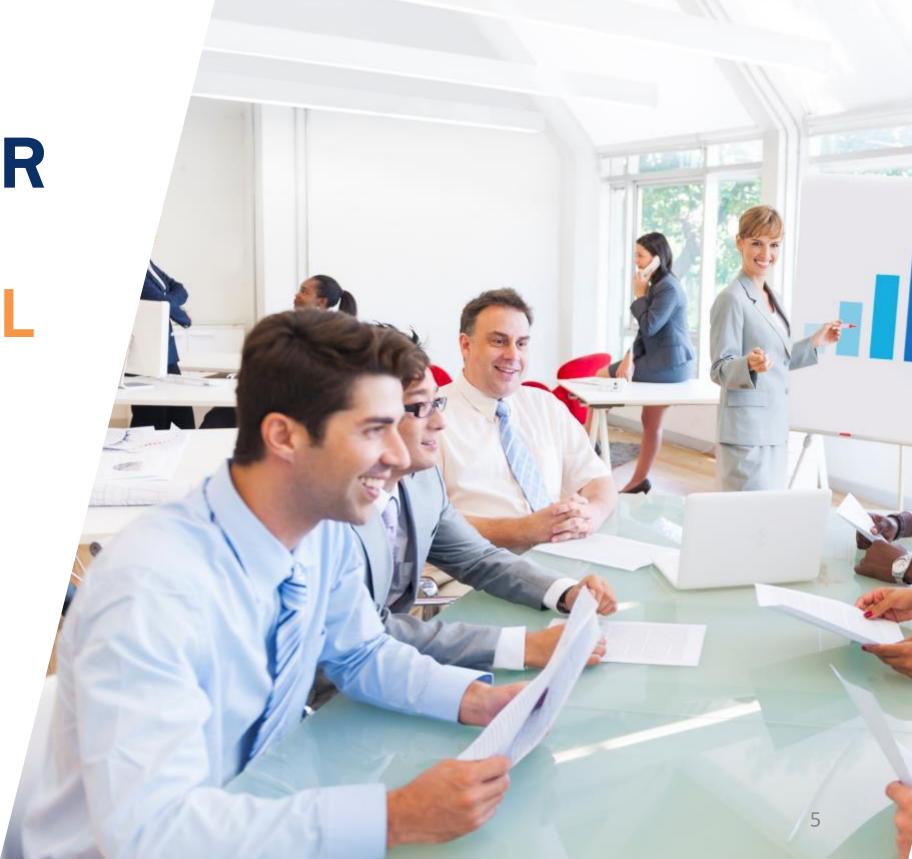

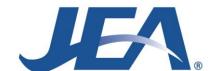

# Log Into Oracle

Supplier will receive an email with their logon credentials:

- Login URL
  <a href="https://isupplier.jea.com/OA\_HTML/AppschotalLogin.jsp">https://isupplier.jea.com/OA\_HTML/AppschotalLogin.jsp</a>
- Username
- Password

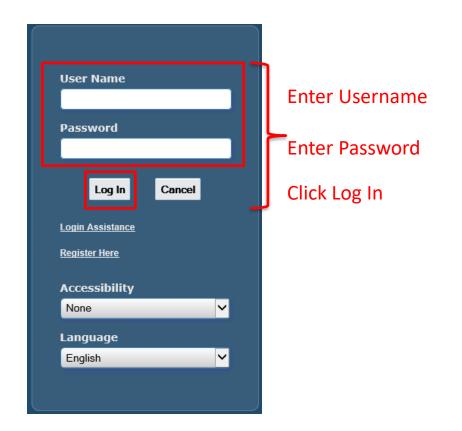

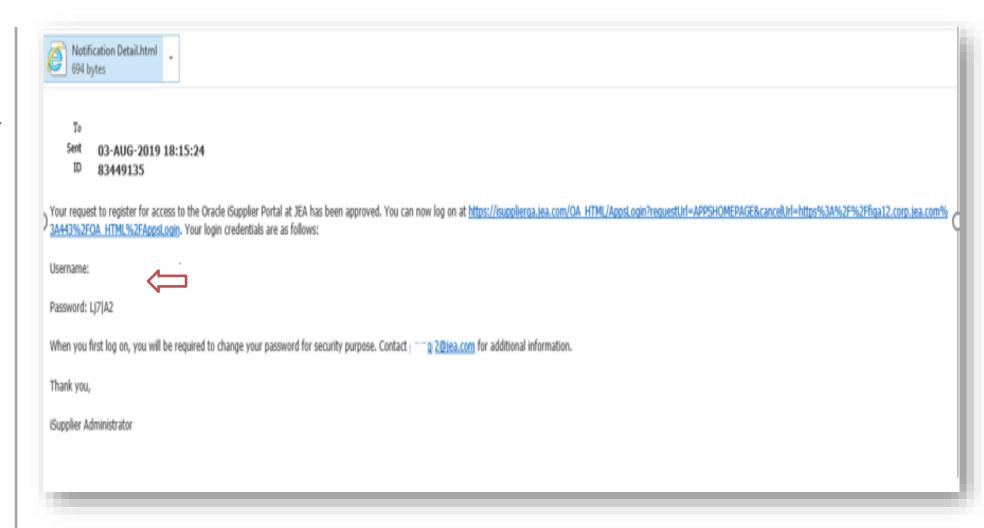

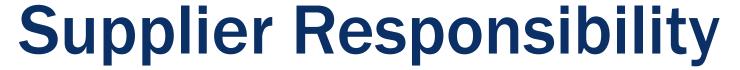

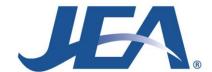

Select JEA Supplier Profile Manager:

Select Supplier Details

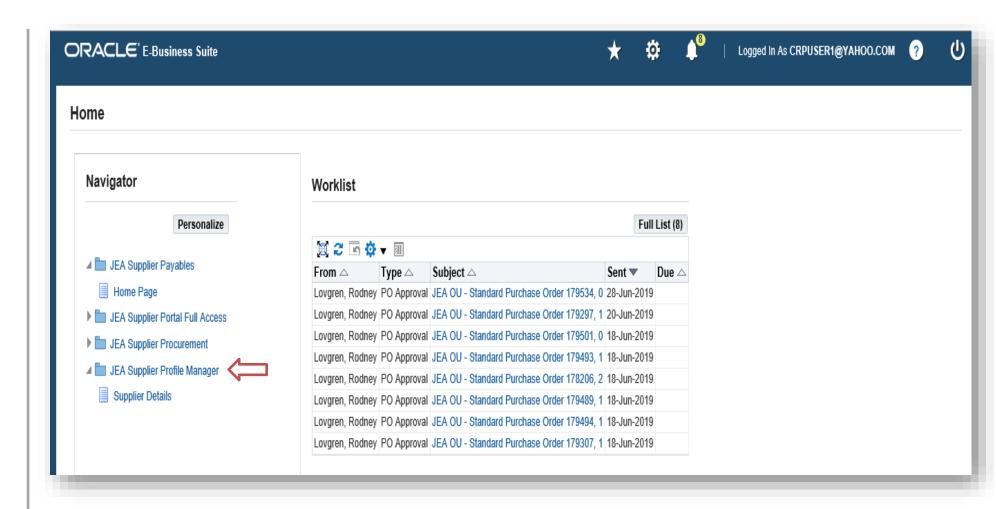

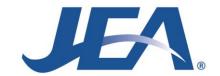

## General

#### Select **General**:

- The General page will list the **Organization**Name, Supplier Number and Tax ID.
- Please review the attachments and ensure the following documents are attached:
  - Current W-9
  - Current Certificate of Insurance
- To add any missing support documentation, click Add Attachment.

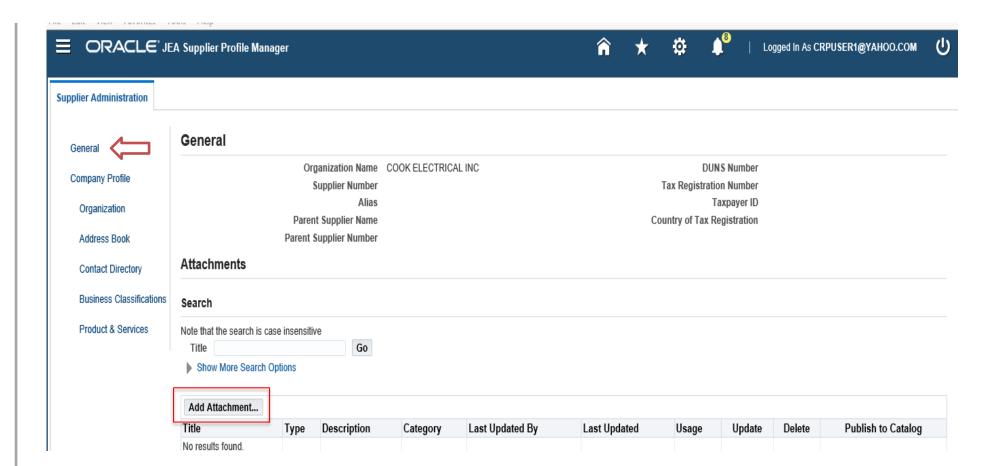

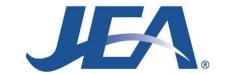

# General

To **Add Attachment**, make the appropriate selections:

## Attachment Type

Click the down arrow to Select: File, URL, Short Text, Long Text or Document Catalog.

#### Title

Enter a Title for your attachment, i.e.
 W9, COI (Certificate of Insurance),
 Vendor Form, ACH Form, etc.

## Description

Add a **Description** for the attachment. This field is optional.

### File

- Click the Browse button and select your attachment.
- Click Apply.

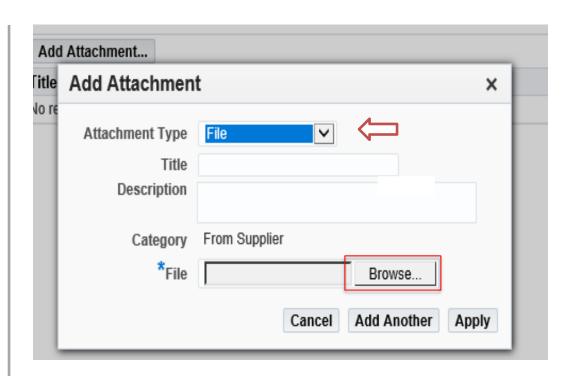

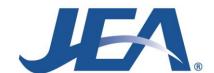

# Organization

## Select **Organization**:

- Verify the correct Taxpayer ID is listed for your company.
- Make any necessary modifications.
- Click Save.

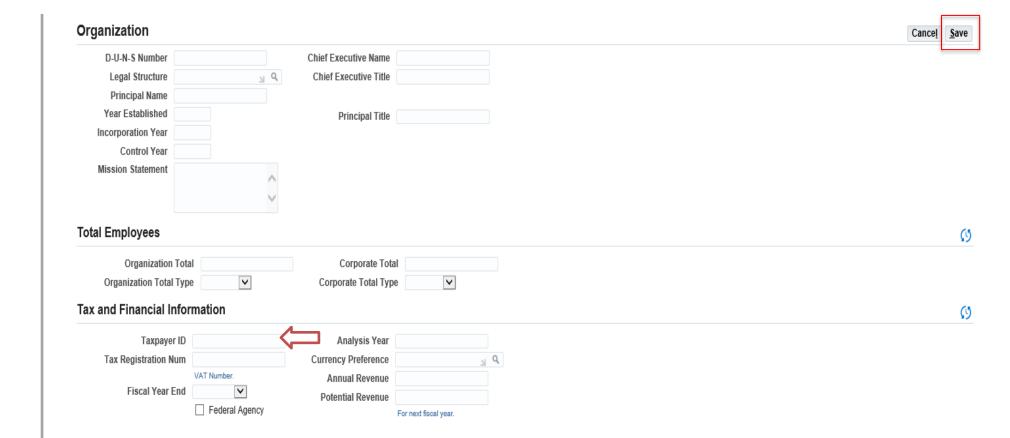

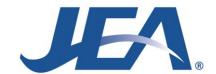

# Address Book

#### Select Address Book:

- If there is an address listed, review and ensure it is accurate and complete.
- To Update an address, select the Pencil on the line for the address to update. Make the necessary changes and click Save.
- To Add an address, select Create. Complete the required fields. Be sure to indicate if the address is for Purchasing, Payments or RFQ. Click Save.
- To Remove an address, select the Garbage Can on the line for the address to remove.
   Click Yes remove the address or No if you don't want to proceed with the action.

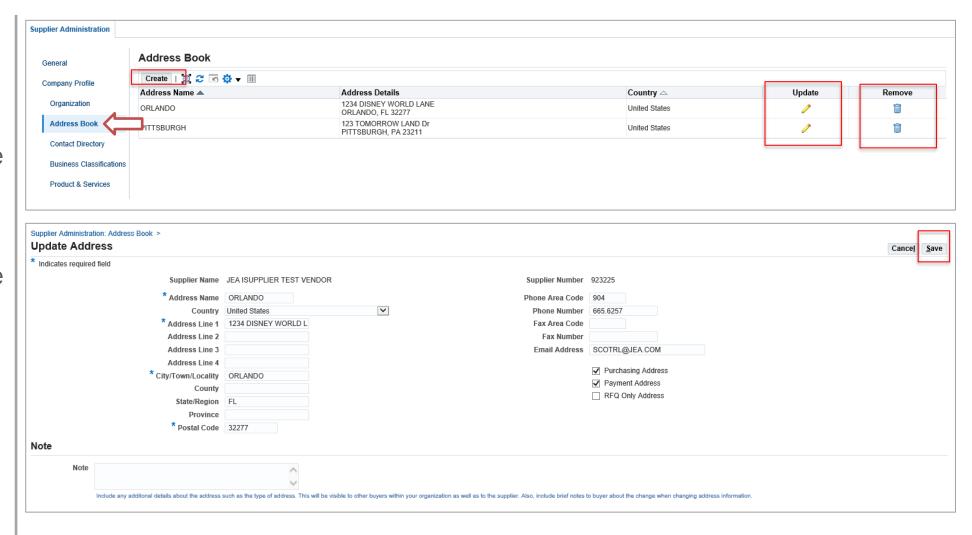

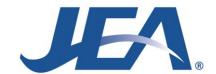

# **Contact Directory**

### Select Contact Directory:

- If there are contacts listed, review and ensure they are accurate and complete.
- To **Update** a contact, select the **Pencil** on the line for the contact to update. Make the necessary changes and click **Save**.
- To Add a contact, select Create. Complete all the fields. Click Save.
- To Remove a contact, select the Garbage
   Can on the line for the contact to remove.

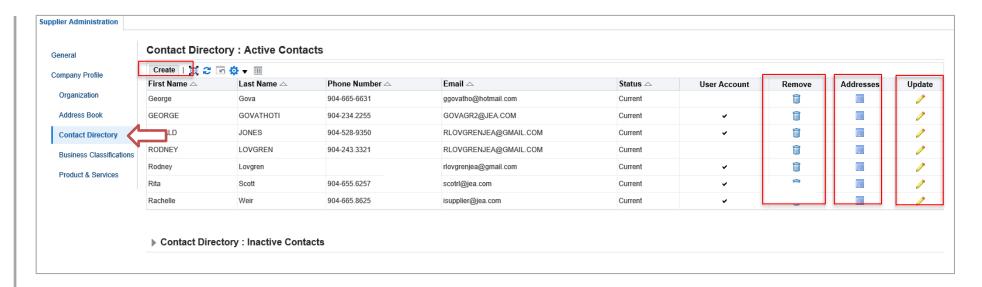

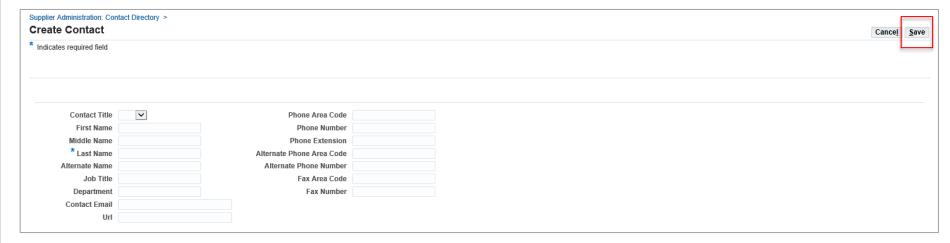

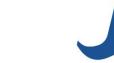

## **Business Classifications**

#### **Select Business Classifications:**

- If your company has any certifications, Check the Box stating, "I certify that I have reviewed the classification below and they are current and accurate."
- Check all applicable items and provide the Certificate Number, Certifying Agency and Expiration Date for all checked items.
- Click Save.

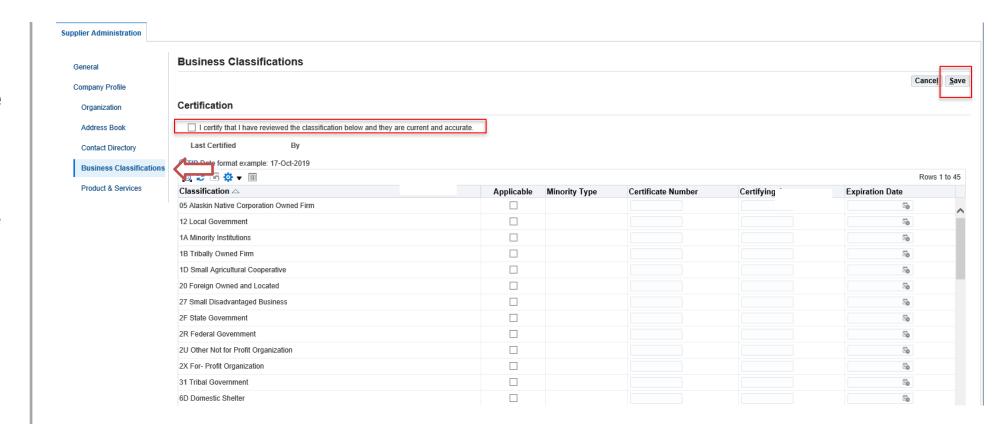

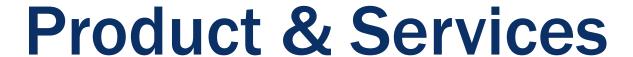

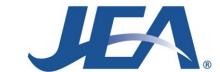

#### Select Product & Services:

- This section is not being utilized by JEA. No information is required in this section.
- JEA is working on procuring a separate system to capture this information.

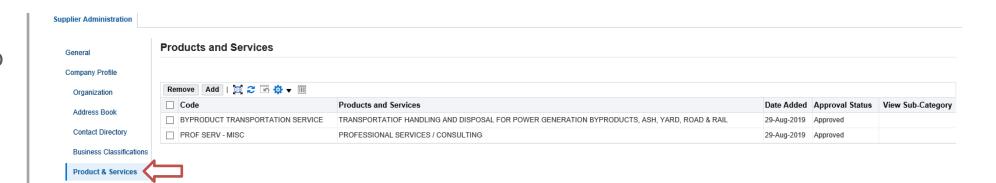

# Thank You!

You are now registered to use the iSupplier Portal!

If you have any questions, please

email the JEA iSupplier Administration

Team at <a href="mailto:isupplier@jea.com">isupplier@jea.com</a>.

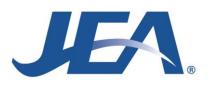

MIMIMIMIMI

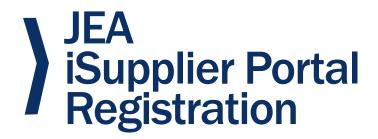

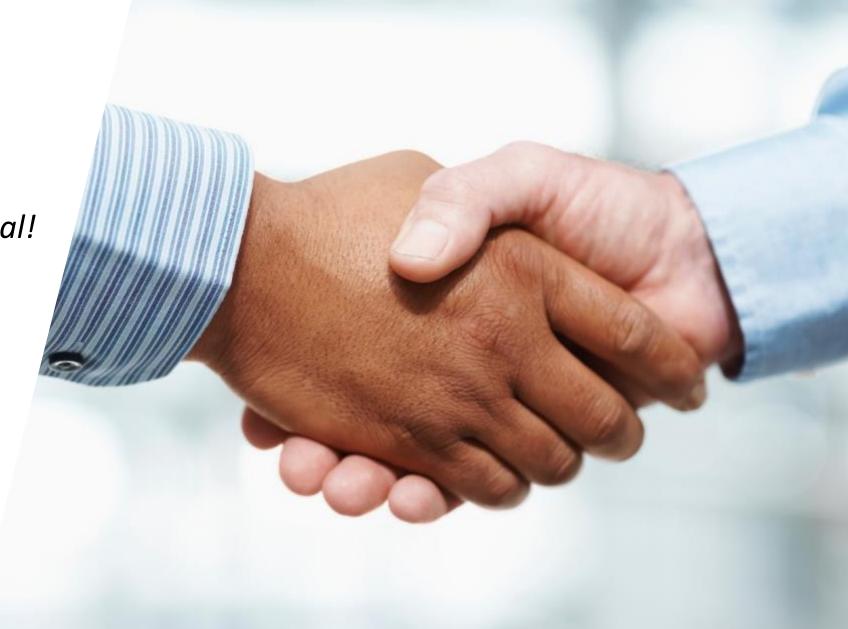